## MENU TEMPLATES & STANDARD **CREATING A MENU** MENU ITEMS

#### CREATE MENU TEMPLATES

1. Click on "Menu Planning" tab. Click on "Configuration" folder. Click on "Menu Templates" subfolder. Click on "Add New Template" link.

#### CREATING STANDARD MENU ITEMS

2. Click on "Menu Planning" tab. Click on "Configuration" folder. Click on "Standard Menu Items" subfolder. Search for and select the desired menu items. Click on "Add Selected to Standard Menu Items" button.

### ASSIGNING A MENU CYCLE TO PRODUCTION CALENDAR

- 1. Click on "Menu Planning" tab. Click on "Menus" folder. Click on "Assign Menus" subfolder.
- 2. Select "Meal Type," "Site Group," "Organization Level," and "Menu Line" for the menu cycle.
- 3. Click on the first day of the first week to start the menu cycle.
- 4. Filter search for menus or menu cycles to assign to calendar. Click on "Apply" button.
- 5. Select box for menu cycle to add to calendar.
- 6. Click on "Next" button.
- 7. Preview and alter any menu cycle details.
- 8. Click on "Assign" button.

# CHEAT SHEET: MENUS & MENU CYCLES

#### BASIC INFORMATION

- 1. Click on "Menu Planning" tab. Click on "Menus" folder. Click on "Menus" subfolder. Click on "Add New Menu" hyperlink.
- 2. (Optional) Click on "Choose a Template" box to use a previously created menu template.
- 3. Select a "Meal Pattern," "Meal Type," and "Site Group" from drop down box.
- 4. Enter menu name in "Menu Description" box.
- 5. (Optional) Click on "Projected Servings Count as a Percentage" box for projected menu item servings to show as a percentage. Click on the "Add New Menu" button.
- 6. In "Menu Item Categories" section:
	- a. Click on each "Include" box for each menu item to include on menu.
	- b. Enter the number of choice(s) a student may make for each "Menu Item Categor(y)" selected.
- 7. In "Serving Group" section:
	- a. Click on the "Include" box for each "Serving Group" to include on the menu.
	- b. Enter "Projected Meal Count" (Min1 Req.)" for each selected "Serving Group."
- 8. Click on "Add New Menu" button.

#### ADDING MENU ITEMS

- 1. Click on "Add Menu Items" button. Filter menu item search and select box next to each desired menu item. Click on "Add" button to add menu items to menu.
- 2. Enter projected servings for each menu item, for each serving group.
- 3. Click on "Save" button.

## CREATING A MENU CYCLE

#### BASIC INFORMATION

- 1. Click on "Menu Planning" tab. Click on "Menus" folder. Click on "Menu Cycles" subfolder. Click on "Add New Menu Cycles" hyperlink.
- 2. Enter "Menu Cycle Name" in box.
- 3. Select a "Meal Pattern," "Meal Type," and "Site Group" from drop down box.
- 4. Enter "Number of Weeks (1-9)" for menu cycle. Enter "Days per Week (3-7)" for each week within the menu cycle.
- 5. Click on "Save" button.

#### ADDING MENUS

- 1. Click on "Choose Menu" button for first day of first week of menu cycle.
- 2. Enter any menu "Tags" (optional). Enter menu "Name." Click on "Apply" button.
- 3. Click on desired menu. Repeat for each day of each week of the menu cycle. Click on "Save" button.

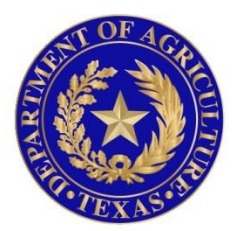

# TEXAS DEPARTMENT OF AGRICULTURE **COMMISSIONER SID MILLER**

In accordance with Federal civil rights law and U.S. Department of Agriculture (USDA) civil rights regulations and policies, the USDA, its Agencies, offices, and employees, and institutions participating in or administering USDA programs are prohibited from discriminating based on race, color, national origin, sex, disability, age, or reprisal or retaliation for prior civil rights activity in any program or activity conducted or funded by USDA.

Persons with disabilities who require alternative means of communication for program information (e.g. Braille, large print, audiotape, American Sign Language, etc.), should contact the Agency (State or local) where they applied for benefits. Individuals who are deaf, hard of hearing or have speech disabilities may contact USDA through the Federal Relay Service at (800) 877-8339. Additionally, program information may be made available in languages other than English.

To file a program complaint of discrimination, complete the **[USDA Program Discrimination](http://www.ocio.usda.gov/sites/default/files/docs/2012/Complain_combined_6_8_12.pdf)  [Complaint Form](http://www.ocio.usda.gov/sites/default/files/docs/2012/Complain_combined_6_8_12.pdf)**, (AD-3027) found online at: **[http://www.ascr.usda.gov/complaint\\_filing\\_cust.html](http://www.ascr.usda.gov/complaint_filing_cust.html)**, and at any USDA office, or write a letter addressed to USDA and provide in the letter all of the information requested in the form. To request a copy of the complaint form, call (866) 632-9992. Submit your completed form or letter to USDA by:

> (1) mail: U.S. Department of Agriculture Office of the Assistant Secretary for Civil Rights 1400 Independence Avenue, SW Washington, D.C. 20250-9410; (2) fax: (202) 690-7442; or (3) email[: program.intake@usda.gov.](mailto:program.intake@usda.gov) This institution is an equal opportunity provider.